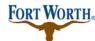

#### **Standard Operation Procedure for Customer**

6/29/2020

Last Updated by: Sonnie M. LaForce

Welcome to the city of Fort Worth's Accela Citizen Access website. In this PDF tutorial, you will learn how to apply for a New/Addition Residential permit.

In order to apply for a permit, you must first have an Accela Citizen Access account. If you have not created one, please click on the "Register for an Account" link in the upper rand hand corner. For more information on how to create an account, click on the Registration Video Tutorial located on the right side of the webpage.

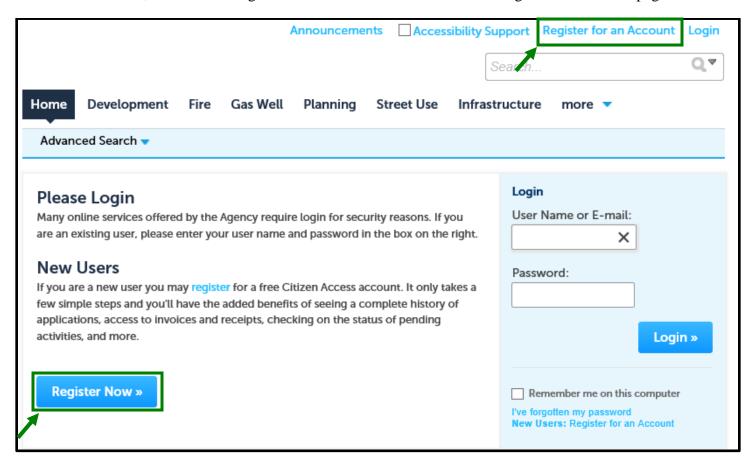

Once you have created an account and have logged in, you will be ready to start. You will find yourself on the Citizen Access Home page.

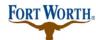

#### **Standard Operation Procedure for Customer**

6/29/2020

Last Updated by: Sonnie M. LaForce

There are two places you can choose to go to when applying for a permit

1. Click the development tab at the top of the screen and then click "Apply for a Permit" just below the Development tab

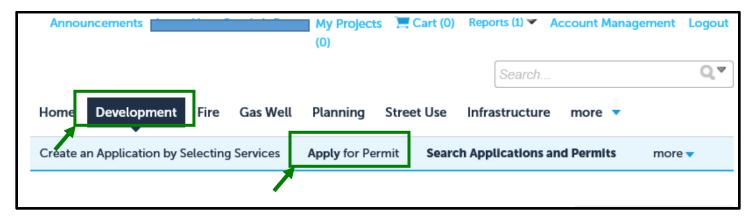

2. OR you may simply click on "Apply for a Permit" under the Development section

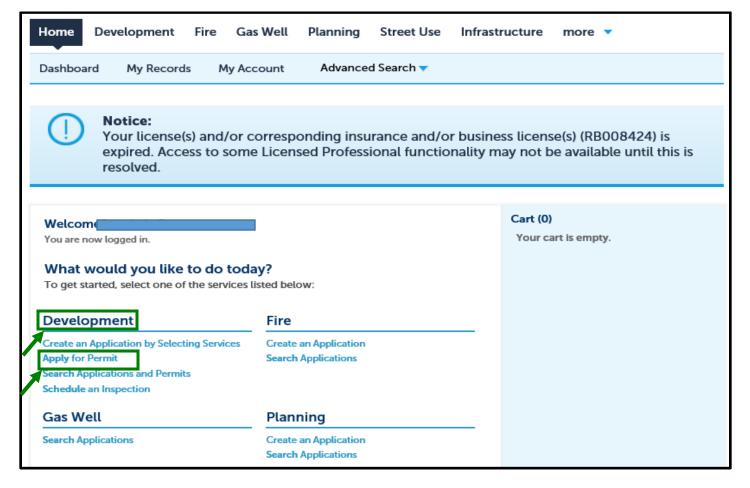

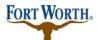

#### **Standard Operation Procedure for Customer**

6/29/2020

Last Updated by: Sonnie M. LaForce

You will then see the general disclaimer and should read through this to ensure you are aware of the website terms and conditions. Once you have read through the terms and conditions, please check the "I have read and accepted the above terms" box. Then click "Continue Application."

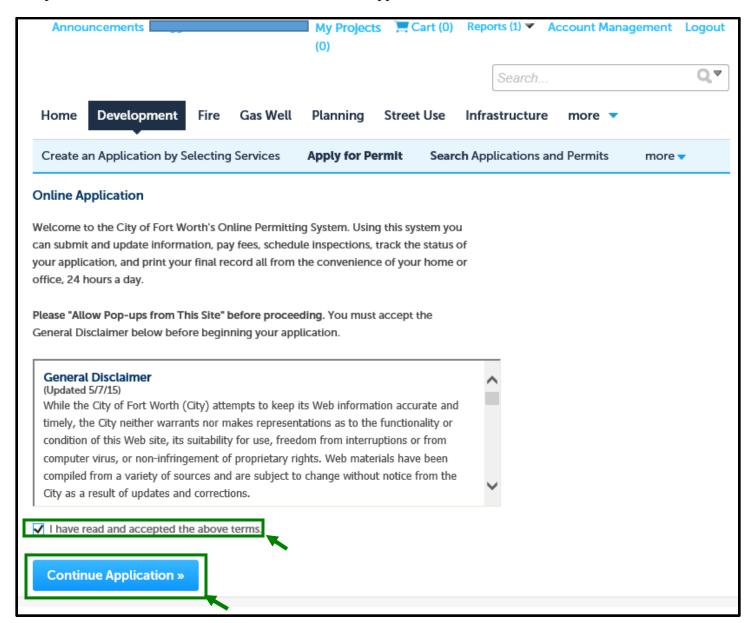

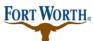

### **Standard Operation Procedure for Customer**

6/29/2020

Last Updated by: Sonnie M. LaForce

Please choose your license type here. Select a license for this record from the list below. *The available permit record type(s) is determined by the type of the license associated with your account.* 

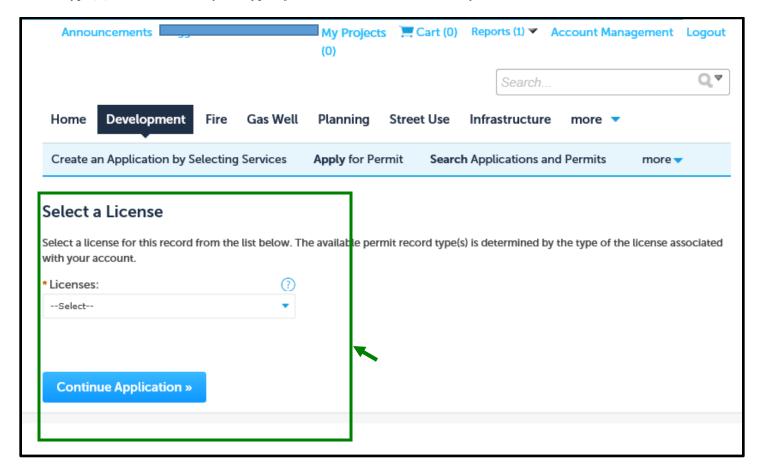

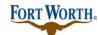

#### **Standard Operation Procedure for Customer**

6/29/2020

Last Updated by: Sonnie M. LaForce

You will be taken to the "Select a Record Type" page. This page explains the different record types for you. It may be a positive experience to stop and read through the informative section here. You will also find links for the submittal requirements for commercial and residential building permits. To ensure that your permits are processed in a timely manner, please review the submittal requirements to make sure you have the required informatin to apply. You may save your work and come back to the permit at a later time.

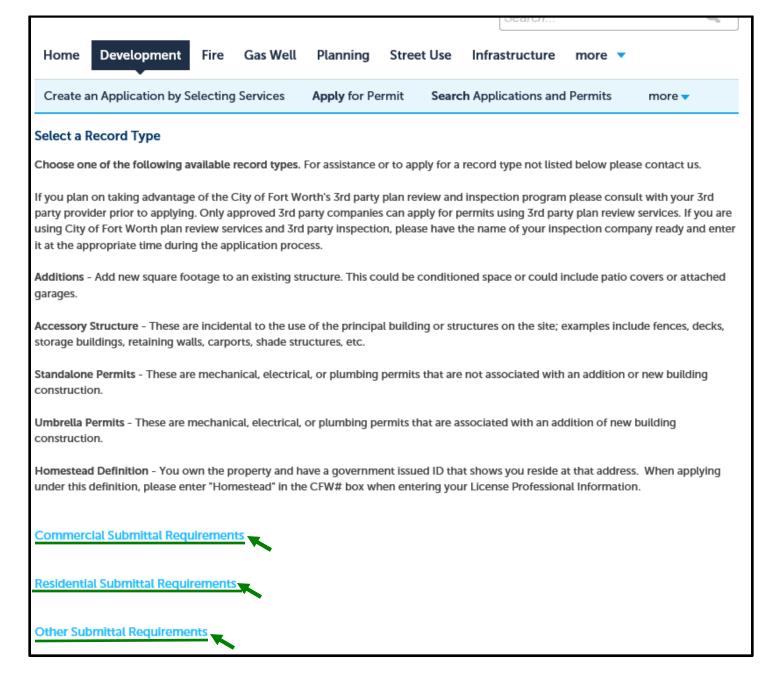

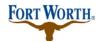

# **Standard Operation Procedure for Customer**

6/29/2020

Last Updated by: Sonnie M. LaForce

If you are unsure what category your permit would fall under, you can use the search option or go to fortworthtexas.gov/developmentservices for more info.

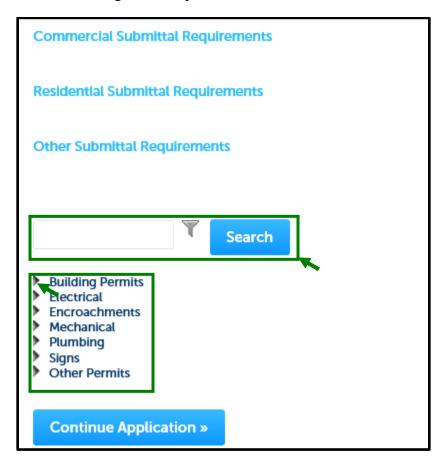

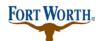

#### **Standard Operation Procedure for Customer**

6/29/2020

Last Updated by: Sonnie M. LaForce

Once you have read and understand the different record types, click on the small triangle next to the permit category to select the permit type you wish to apply for from the options shown.

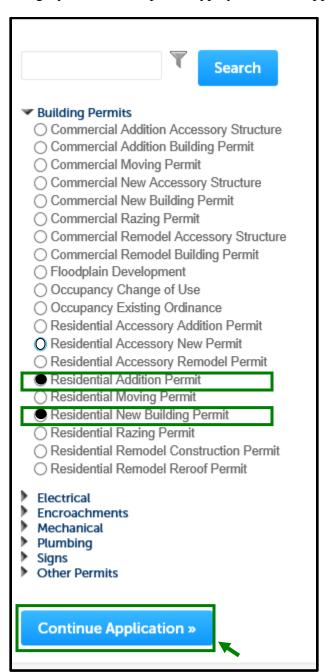

Once you have selected your permit type, click "Continue Application" to proceed to enter the address of the permit.

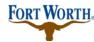

#### **Standard Operation Procedure for Customer**

6/29/2020

Last Updated by: Sonnie M. LaForce

Next you will see the Address section:

Here you will enter the address of your permit. If you do not have an address you will need to contact Development Support Services by calling 817-392-2222 or email <u>devcustomerservice@fortworthtexas.gov</u> to discuss early plan review options. Be sure to click on "save and resume later" before closing out of Citizen Access. This will allow you to come back to your incomplete application at a later time.

Enter the street number and street name of the Address then click "Search." If you see more than one option for the address entered, choose the correct one. You will then will see a list of data showing associated parcel and owner information.

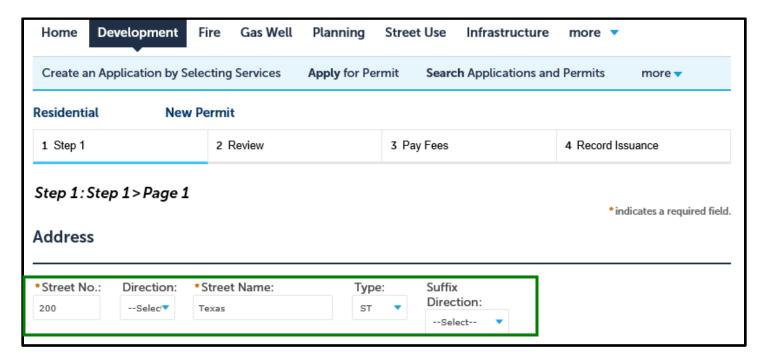

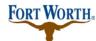

#### **Standard Operation Procedure for Customer**

6/29/2020

Last Updated by: Sonnie M. LaForce

You will choose the options that you know are correct and then click the "select" button at the bottom of the pop up. This will populate the information into your application. Enter any missing information and then click "continue application" to proceed.

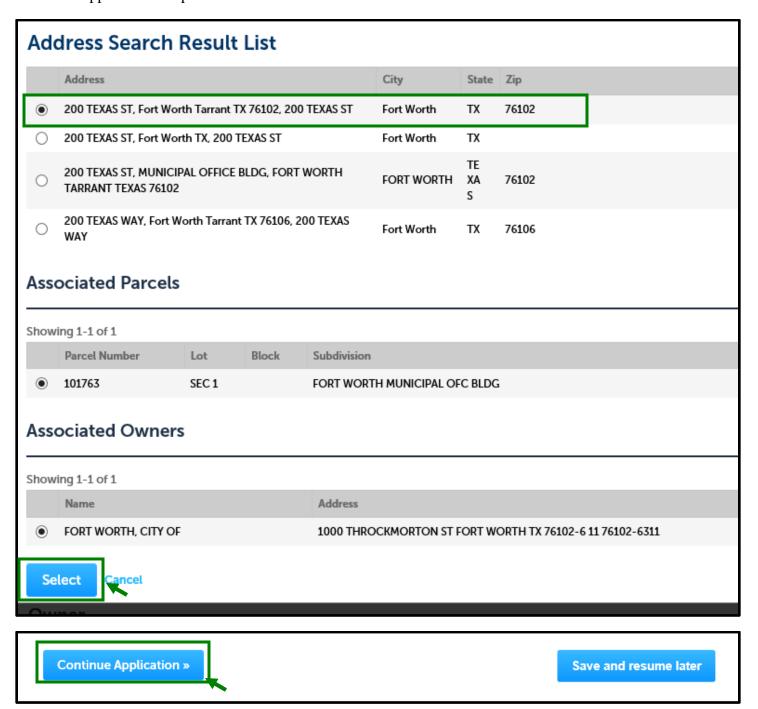

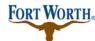

#### **Standard Operation Procedure for Customer**

6/29/2020

Last Updated by: Sonnie M. LaForce

Next you will see the contact section:

Here you will enter a Licensed Professional, an Applicant, a Site Contact and a Plans Exam Contact if applicable.

For the Licensed Professional, you can choose to Add New or Look Up. To add a new contractor you will need to enter the contractor's registration number and all other required fields. If using Look Up, you may search for a specific contractor by using that contractor's name, business, RB number, etc.

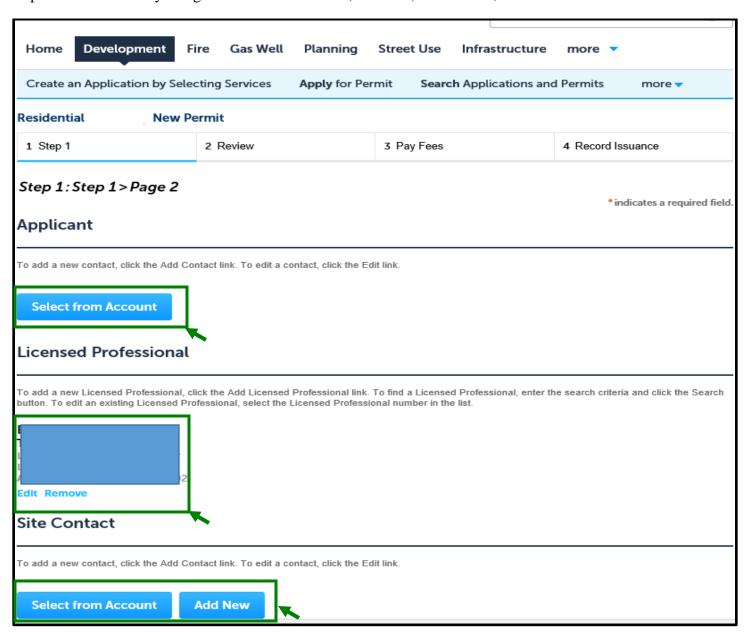

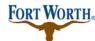

#### **Standard Operation Procedure for Customer**

6/29/2020

Last Updated by: Sonnie M. LaForce

If applying for a homestead permit, meaning you both own the property and currently reside in said property, please enter "Homestead" in the CFW box under Look UP.

If applying for a change of use without remodeling work, please enter "Owner" in the CFW box.

For the Applicant, Site Contact, and Plans Exam Contact, you can choose from an associated account or you can add new.

To choose from an associated account, click Select from Account. This will give you options to choose from the associated contact with your login or from the owner associated with the property address. Select the contact, make sure the required information is entered, and click Continue.

If adding a new contact, click Add New and enter the required information. Once that information has been entered, click continue.

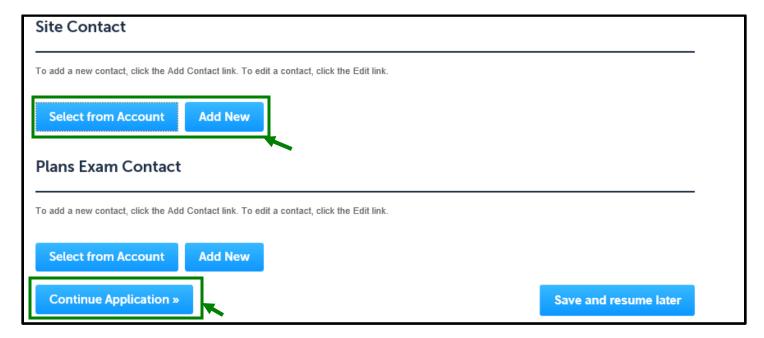

Once all of the contacts have been entered, click continue to move on.

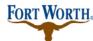

#### **Standard Operation Procedure for Customer**

6/29/2020

Last Updated by: Sonnie M. LaForce

First you will enter the detail information for your project.

Enter the project or business name. This can be the name of the owner of the home, the name of the contractor doing the work or the name of the business.

Then you will enter a brief, detailed description of the work you are wishing to permit. Be sure to be as thorough and detailed as possible.

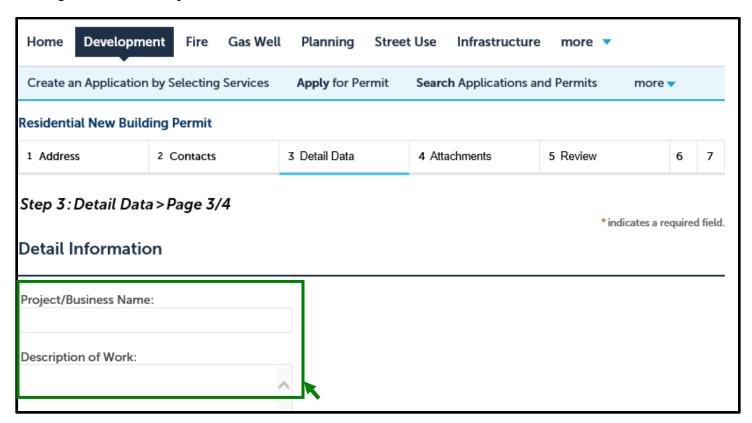

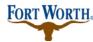

#### **Standard Operation Procedure for Customer**

6/29/2020

Last Updated by: Sonnie M. LaForce

Next you will enter the Application Specific Information

Choose the use of the space from the dropdown options. If you have already been approved for the Neighborhood Empowerment Program incentives, please enter the NZ permit number in the NEZ Permit Number Box.

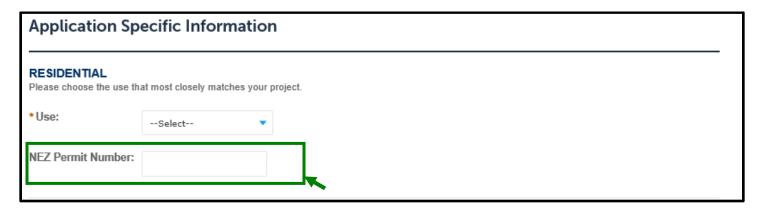

Next you will enter the Miscellaneous Information

If the permit is for a specific unit or suite, enter that number here.

The expiration date will auto populate after application.

Choose the use of the property, commercial or residential, from the drop down.

If you will be pulling this permit as a Homestead permit, meaning you both own and live at this property, then select the yes button.

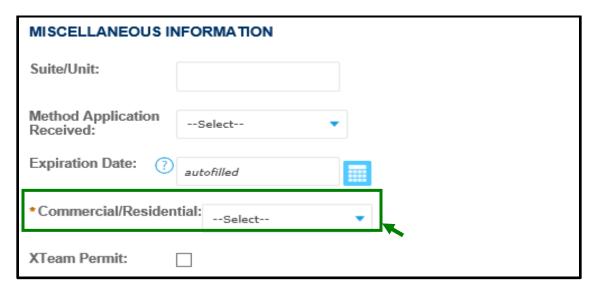

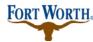

### **Standard Operation Procedure for Customer**

6/29/2020

Last Updated by: Sonnie M. LaForce

### **Next is Third Party Information**

If you will be using a 3<sup>rd</sup> party to perform the inspections and/or the plan review, please select yes. Please choose the 3<sup>rd</sup> party that will conducting the inspections and/or plan review from the drop down.

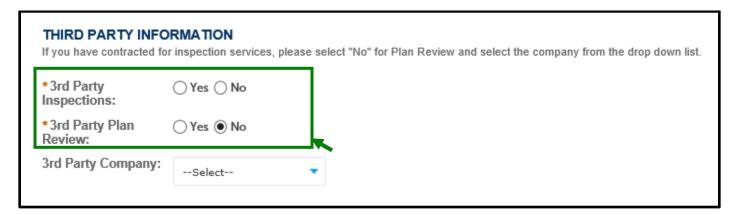

# Next is Grading Requirements

Choose the Lot Drainage plan from the Grading Plan dropdown. Grading Plan Type may be left blank.

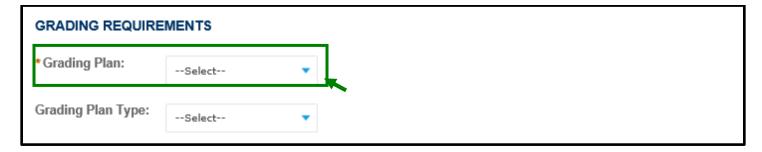

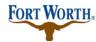

### **Standard Operation Procedure for Customer**

6/29/2020

Last Updated by: Sonnie M. LaForce

Next is the Construction Information.

Please enter the total cost of construction in the Total Job Value box.

For New Residential and additions, enter the total square footage of the home. Enter the estimated cost of construction without including any mechanical, electrical, or plumbing work in the Estimated Cost box. Last enter the number of housing units in the Housing Unit box. For example a duplex would have 2 entered here.

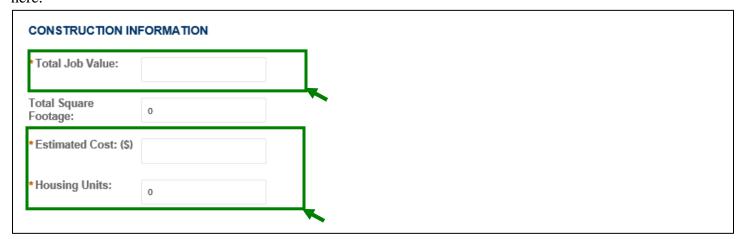

Next is Structure Information

This section can be left blank.

Next is Occupancy Information.

This section can be left blank.

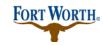

# **Standard Operation Procedure for Customer**

6/29/2020

Last Updated by: Sonnie M. LaForce

| STRUCTURE INFORMATION  This information is not necessary at the time of application and will be provided during the review process. |            |  |
|----------------------------------------------------------------------------------------------------|------------|--|
| Fire Sprinkler:                                                                                                    | ○ Yes ○ No |  |
| Fire Alarm:                                                                                                    | ○ Yes ○ No |  |
| OCCUPANCY INFORMATION  This information is not necessary at the time of application and will be provided during the review process. |            |  |
| Temp C of O Issued:                                                                                                    |            |  |
| Temp C of O Expires                                                                                                    |            |  |
| C of O Issued:                                                                                                    |            |  |

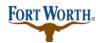

# **Standard Operation Procedure for Customer**

6/29/2020

Last Updated by: Sonnie M. LaForce

Next is Impact Fee Information.

This information is not necessary at the time of application and will be provided during the review process. Additional fees may be applied upon review.

| IMPACT FEE INFORMATION  This information is not necessary at the time of application and will be provided during the review process. |   |  |
|----------------------------------------------------------------------------------------------------|---|--|
| Development Units:                                                                                                    |   |  |
| Based On Gross Yes O No<br>Floor Area:                                                                                               |   |  |
| Adequate Facilites Discount:Select                                                                                                   | ▼ |  |
| Plat Approval Date:                                                                                                    |   |  |
| Extraordinary Investment Discount:                                                                                                   |   |  |
| Credit Amount:                                                                                                    |   |  |
| Schedule 1 Fee:                                                                                                    |   |  |
| Schedule 2 Fee:                                                                                                    |   |  |
| Net Impact Fee:                                                                                                    |   |  |
|                                                                                                    |   |  |

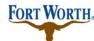

#### **Standard Operation Procedure for Customer**

6/29/2020

Last Updated by: Sonnie M. LaForce

Next is the ASI Table information.

#### **Construction Information**

For New residential construction, click on the Add a Row button and choose R-3 for condition space, any space with a permanent source of heat or U for unconditioned space, like garages, porches and patios. Enter the square footage for those spaces and click submit.

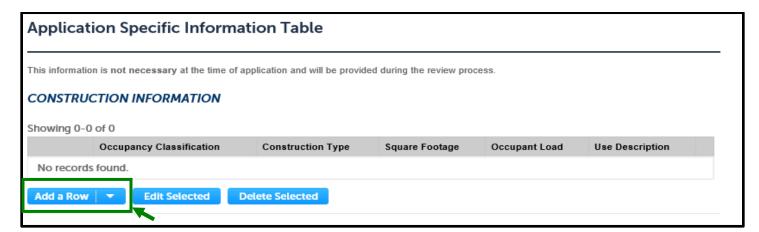

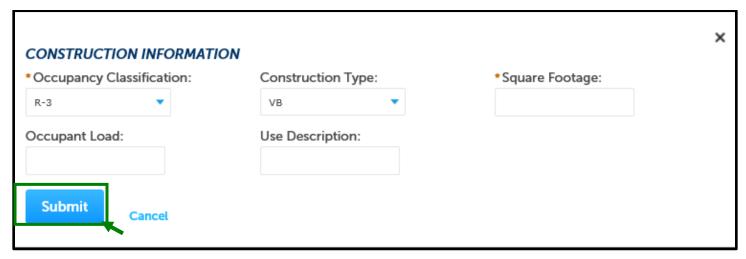

Zoning Use:

This can be left blank.

**Existing Construction Info:** 

This can be left blank.

Click Continue Application to move on.

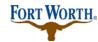

### **Standard Operation Procedure for Customer**

6/29/2020

Last Updated by: Sonnie M. LaForce

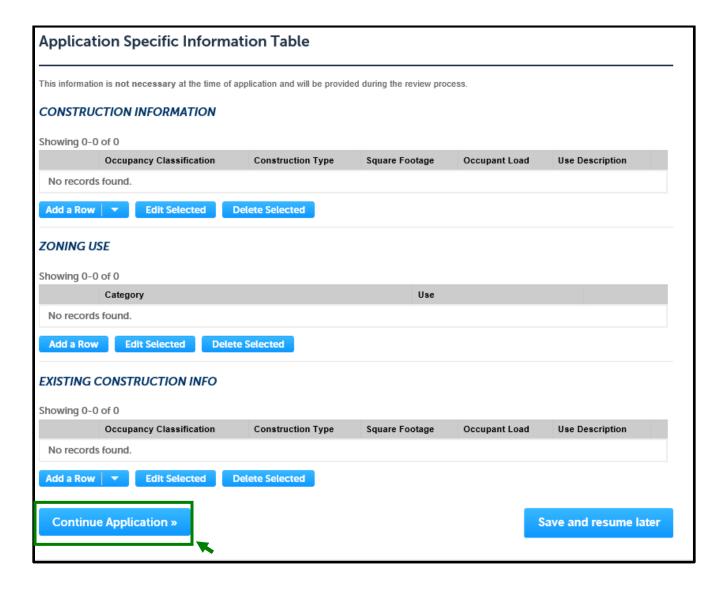

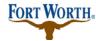

### **Standard Operation Procedure for Customer**

6/29/2020

Last Updated by: Sonnie M. LaForce

#### Attachments:

Please upload all of the required documents. Please note all documents must be in .pdf format.

Click on Add to open the file upload box. Click on Add again to select the record you wish to upload.

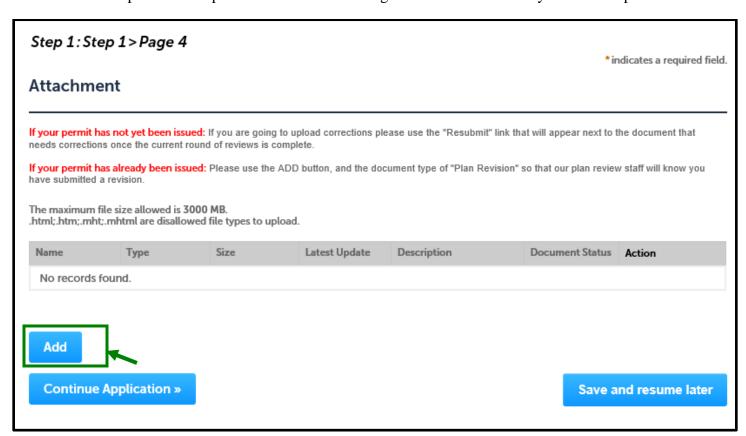

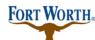

#### **Standard Operation Procedure for Customer**

6/29/2020

Last Updated by: Sonnie M. LaForce

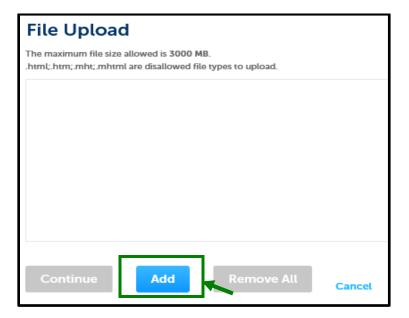

#### Review

Please review all information to make sure it is accurate. Once you have reviewed all of the information, click Continue Application to move on to the payment portion.

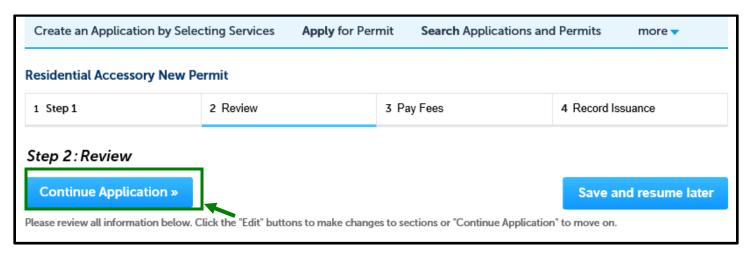

#### Pay Fees

There is a \$25 application fee and \$5 technology fee associated with all permits. Fees for New Residential Accessory Structures that can be occupied are based off the square footage of the structure.

Fees for New Residential Construction and Residential Additions are based off the square footage of the home or addition.

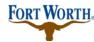

#### **Standard Operation Procedure for Customer**

6/29/2020

Last Updated by: Sonnie M. LaForce

#### Click Check Out to continue.

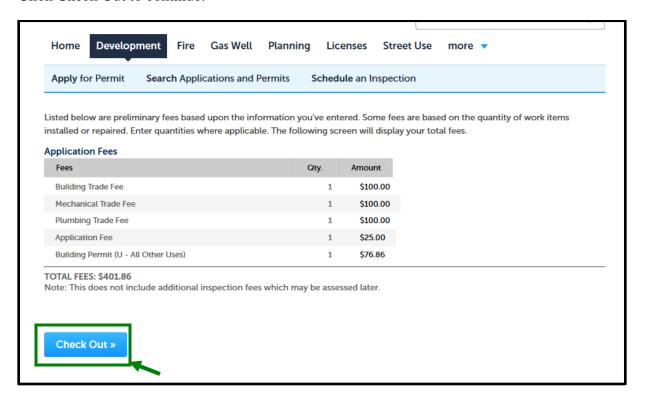

If paying by credit card, choose the Pay with Credit Card option and enter the required information. If paying by check, choose the Pay with Bank Account option and enter the required information.

Please note: that if you have an ACH Block with your financial institution, you will need to provide them with the number 9044048155 in order for your transaction to be processed. Also, when entering your driver's license information, please make sure to enter the state abbreviation of the licensing state, before the license number.

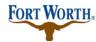

# **Standard Operation Procedure for Customer**

6/29/2020

Last Updated by: Sonnie M. LaForce

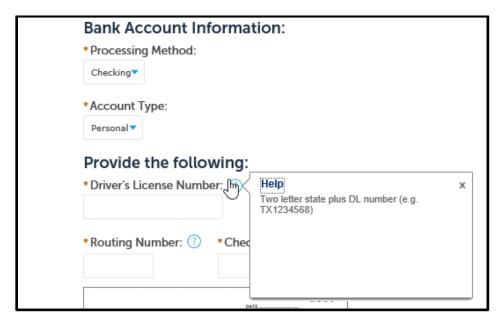

Once you have entered your information, please lick on the Authorize button to confirm payment. You will receive a receipt and confirmation that your permit has been submitted.

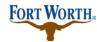

#### **Standard Operation Procedure for Customer**

6/29/2020

Last Updated by: Sonnie M. LaForce

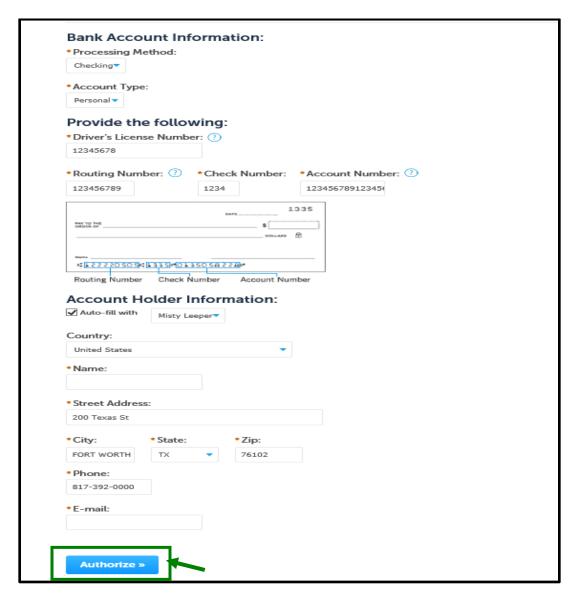

Once your permit has been submitted a Development Support Services representative will check for any additional information. If additional information is needed, you will receive an email explaining what that information is. If nothing else is needed the permit will be routed on for review.

If you have any questions or need further assistance, please contact us at 817-392-2222 or at devcsutomerservice@fortworthtexas.gov.